# **Bandbreedtebeheer op RV016, RV042, RV042G en RV082 VPN-routers**

# **Doel**

Bandbreedtemanagement wordt gebruikt om de communicatie over een netwerklink te meten en te controleren die kan worden gebruikt om netwerkcongestie te voorkomen.

In dit artikel wordt uitgelegd hoe u instellingen voor snelheidscontrole en prioritair bandbreedtebeheer kunt configureren op RV016, RV042, RV042G en RV082 VPN-routers.

### **Toepasselijke apparaten**

· RV016  $\hat{a} \in \mathcal{C}$ RV042 · RV042G · RV082

## **Softwareversie**

 $\cdot$  v4.2.1.02.

# **Bandbreedtebeheer**

### **Max. bandbreedte die door ISP wordt geboden**

Stap 1. Meld u aan bij het hulpprogramma voor routerconfiguratie en kies **Systeembeheer > Bandbreedtebeheer**. De pagina *Bandbreedtebeheer* wordt geopend:

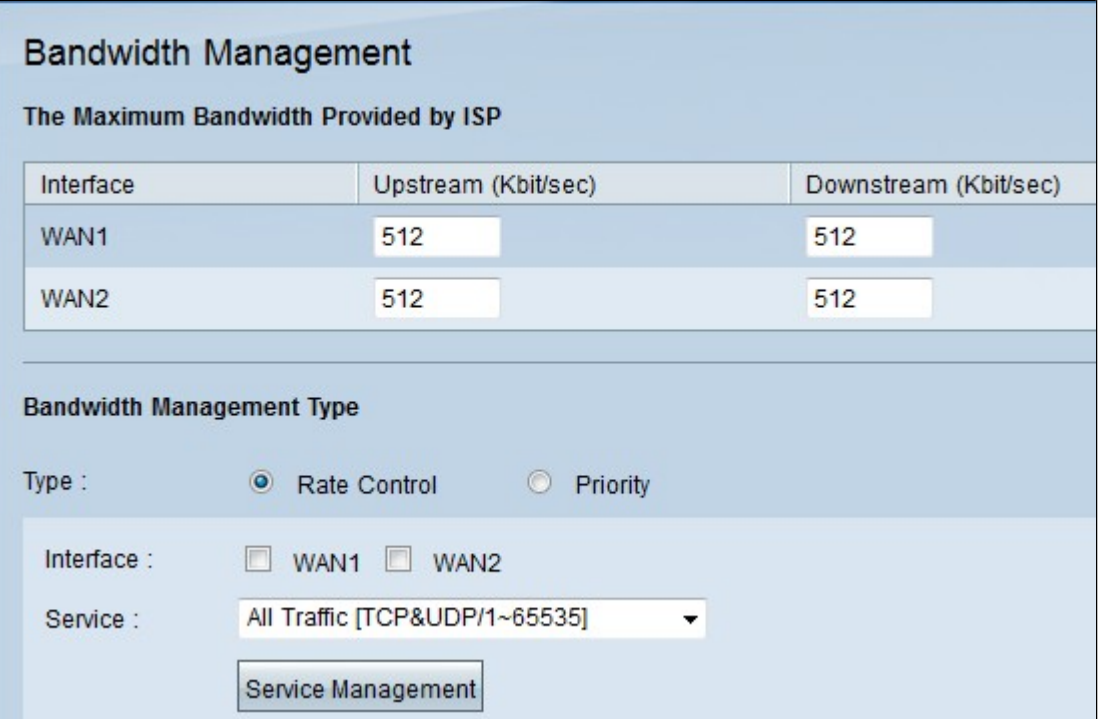

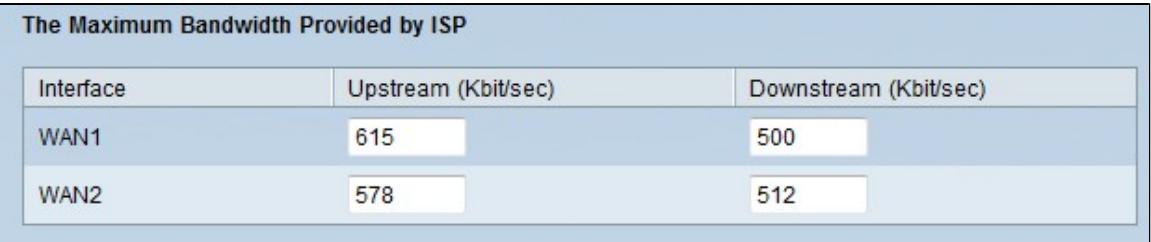

Stap 2. Voer de upstream-bandbreedte in het veld Upstream voor elk van de WAN's in. De upstream is de maximale hoeveelheid gegevens die de gebruiker naar het internet kan versturen. Dit wordt gespecificeerd door uw ISP (Internet Service Provider). De standaardwaarde is 512 Kbit/sec.

Stap 3. Voer in het veld Downstream de downstream bandbreedte in voor elk WAN. De downstream is de maximale hoeveelheid gegevens die de gebruiker van het internet kan ontvangen; dit wordt gespecificeerd door uw ISP (Internet Service Provider). De standaardwaarde is 512 Kbit/sec.

### **Rate Control-bandbreedte**

Kies deze optie om minimum en maximum bandbreedtetarief voor elke dienst en interface van WAN onderscheidend te controleren.

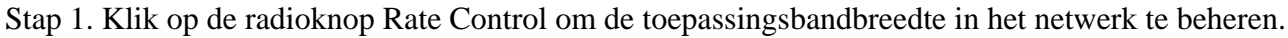

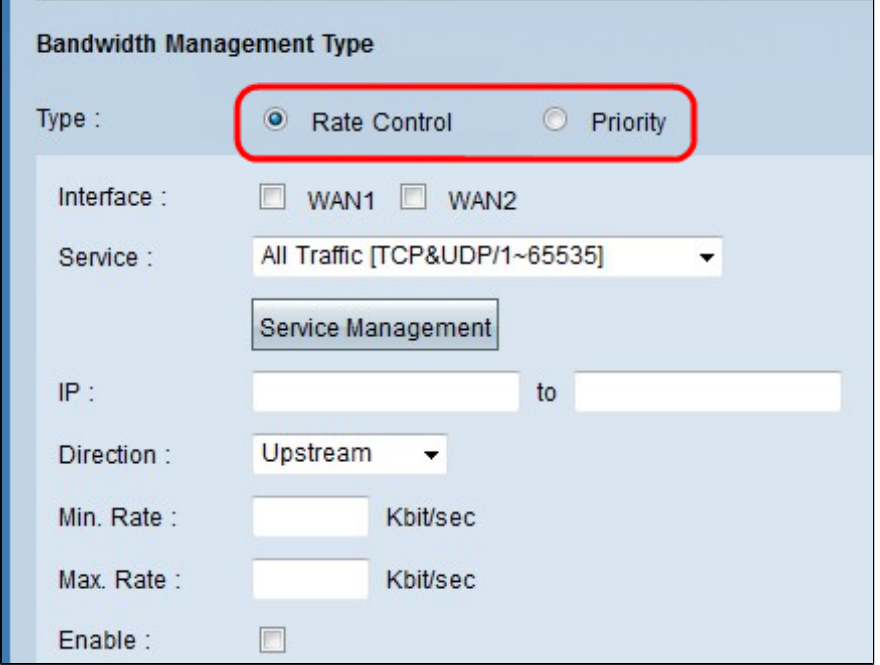

Stap 2. Schakel het aanvinkvakje Interface van het WAN in dat u wilt gebruiken voor snelheidscontrole.

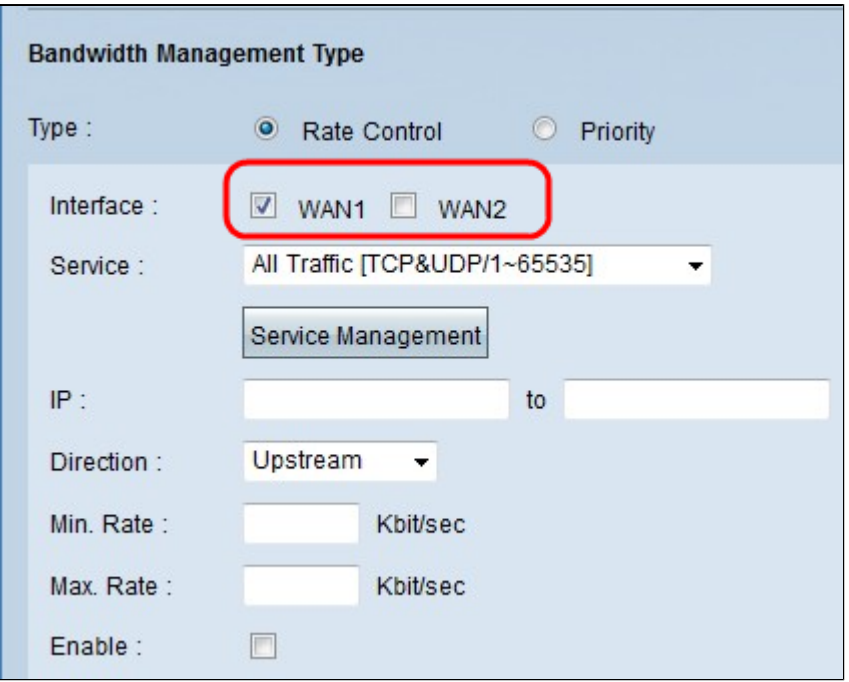

Stap 3. Kies de service die u op de interface wilt toepassen uit de vervolgkeuzelijst voor de service. Een service biedt een protocol en poorten voor die gegevens die verzonden of ontvangen worden.

N.B.: Als de gewenste service niet beschikbaar is, raadpleegt u het gedeelte Nieuwe service toevoegen.

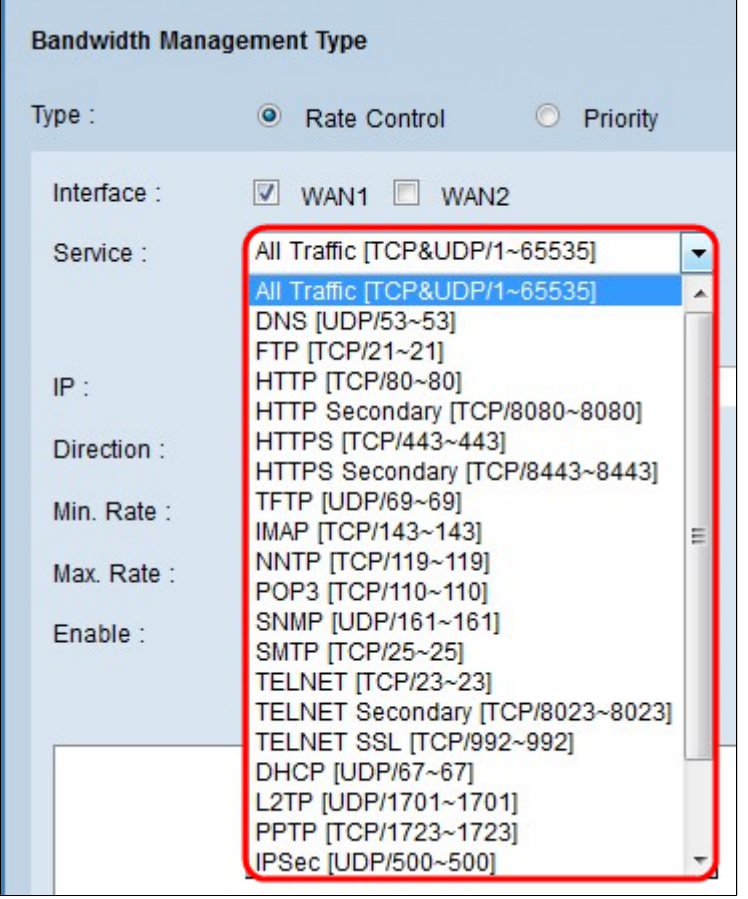

Stap 4. Voer het IP-adres in dat u aan het genoemde WAN in het veld IP wilt toewijzen.

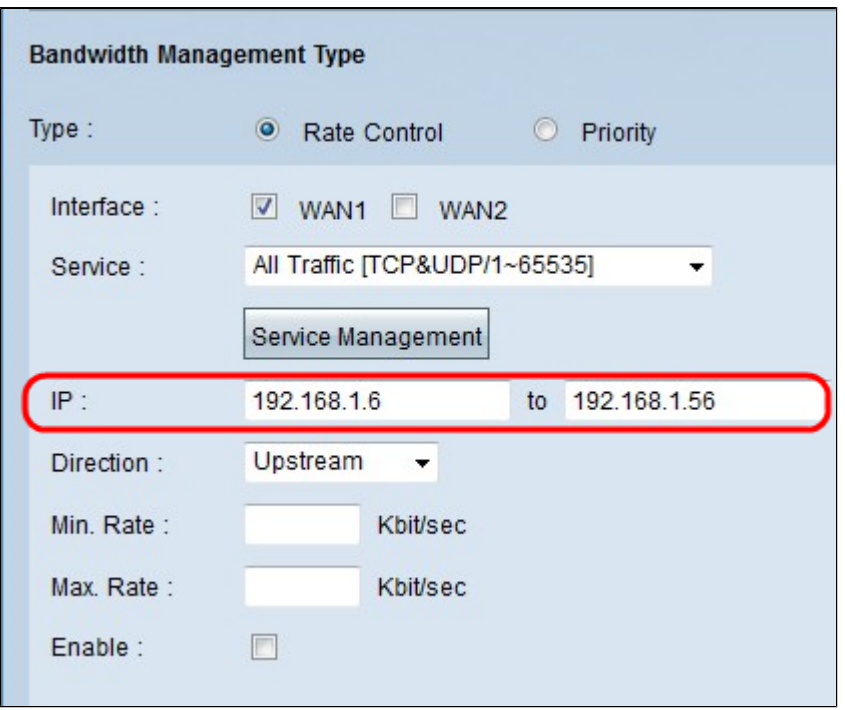

Stap 5: Kies de richting die u op de interface wilt toepassen uit de vervolgkeuzelijst Richting. Er zijn twee mogelijke waarden:

- $\cdot$  Upstream  $\hat{a} \in$ " Hoe snel (snelheid) de gebruiker informatie naar het netwerk kan versturen.
- $\cdot$  Downstream â $\epsilon$ " hoe snel (snelheid) de gebruiker informatie van het netwerk kan ontvangen.

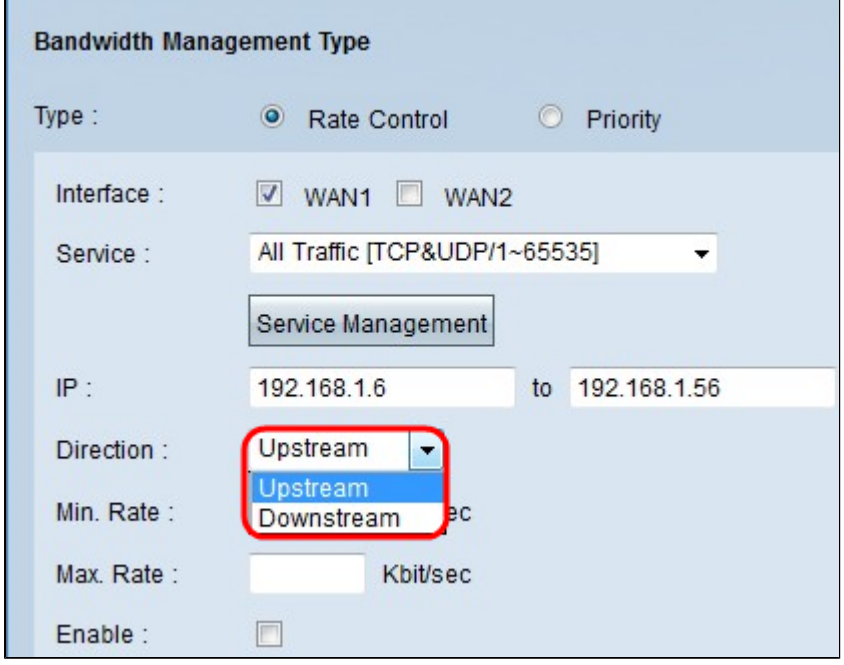

Stap 6. Voer het minimumtarief in dat u in Min aan de interface wilt toewijzen. Snelheidsveld. Het minimumtarief is de minimumhoeveelheid gegevens die per seconde worden verzonden (Kbit/sec)

Stap 7. Geef het maximale tarief op dat u wilt toewijzen aan de interface in de Max. Snelheidsveld. De maximumsnelheid is de maximale hoeveelheid gegevens die per seconde worden verzonden (Kbit/sec)

Stap 8. Schakel het aanvinkvakje Enable in om de snelheidscontrole in te schakelen.

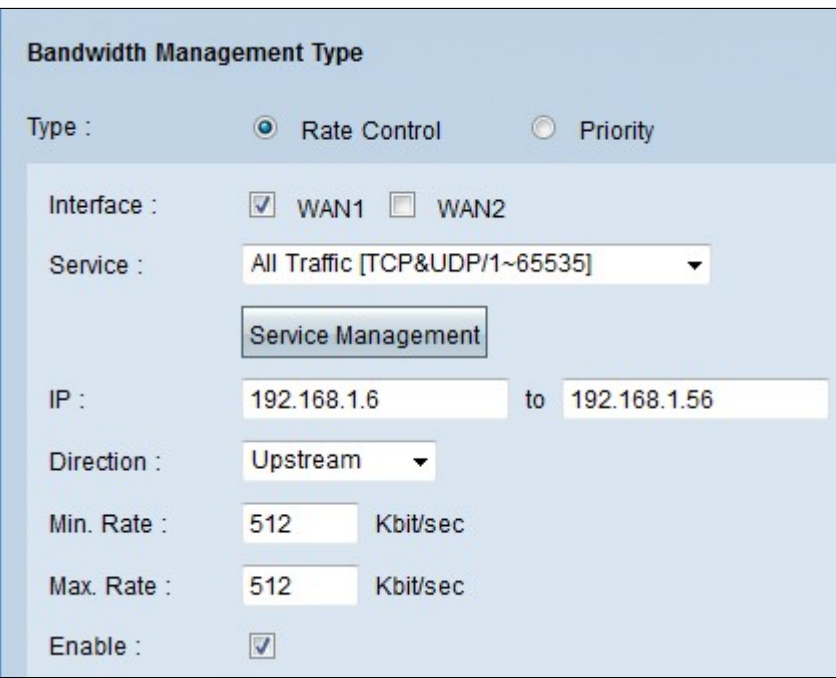

Stap 9. Klik op Bijwerken en de configuratie wordt weergegeven in de tabel voor bandbreedtebeheer.

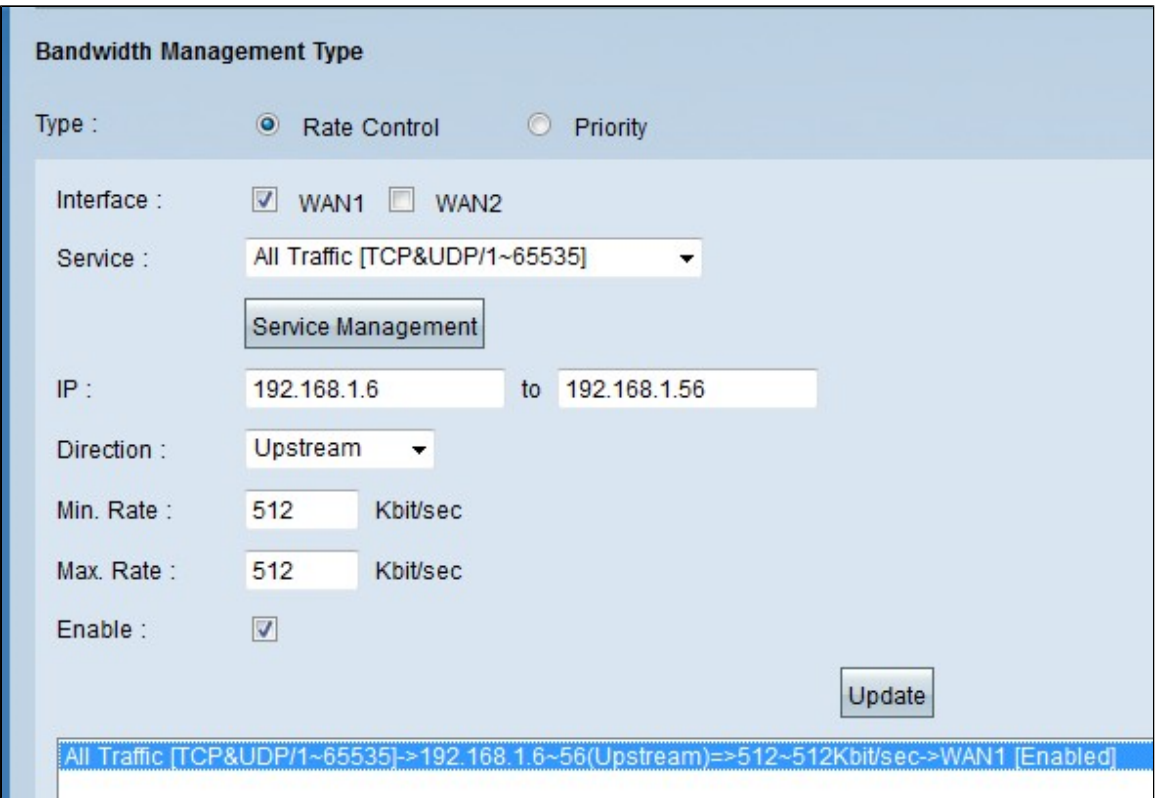

Stap 10. Klik op **Opslaan** om de bandbreedte-instellingen op te slaan.

### **Prioriteitsbandbreedte**

Kies deze optie om upstream en downstream bandbreedte te controleren door middel van identificatie van speerpunt- en lageprioriteitsservices.

Stap 1. Klik op **het** keuzerondje **Prioriteit** om de toepassingsbandbreedte binnen het netwerk te beheren.

Stap 2. Controleer het aanvinkvakje **WAN** van de interface die u prioriteitsbeheer wilt toepassen.

Stap 3. Kies de service die u op de snelheidscontrole wilt toepassen uit de vervolgkeuzelijst voor de service. Een service biedt een protocol en poorten voor de gegevens die worden verzonden of ontvangen.

**N.B.:** Als de gewenste service niet beschikbaar is, raadpleegt u het gedeelte Een nieuwe service toevoegen om een nieuwe service toe te voegen.

Stap 4. Kies de richting die u op de snelheidscontrole wilt toepassen uit de vervolgkeuzelijst Richting. Er zijn twee mogelijke waarden:

 $\cdot$  Upstream  $\hat{a} \in \mathcal{C}^*$  Hoe snel (snelheid) de gebruiker informatie naar het netwerk kan versturen.

 $\cdot$  Downstream  $\hat{a} \in \mathcal{C}^*$  hoe snel (snelheid) de gebruiker informatie van het netwerk kan ontvangen.

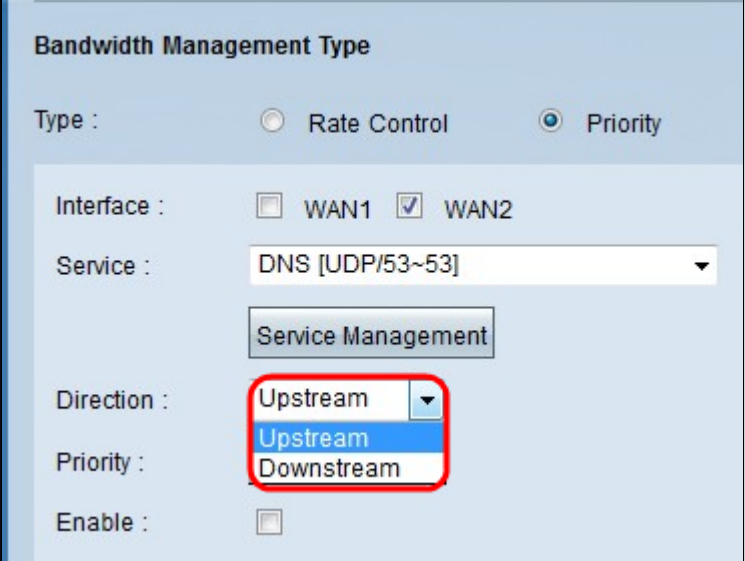

Stap 5. Kies de prioriteit die u aan het prioriteitsbeheer wilt toewijzen uit de vervolgkeuzelijst Prioriteit. Er zijn twee mogelijke waarden.

 $\cdot$  Hoog  $\hat{a} \in \mathcal{C}$  een prioriteitsbeheer zal eerder met een hoge prioriteit worden onderhouden.

 $\cdot$  Laag  $\hat{a} \in \mathcal{C}$  Een prioriteitsbeheer moet met een lage prioriteit worden onderhouden.

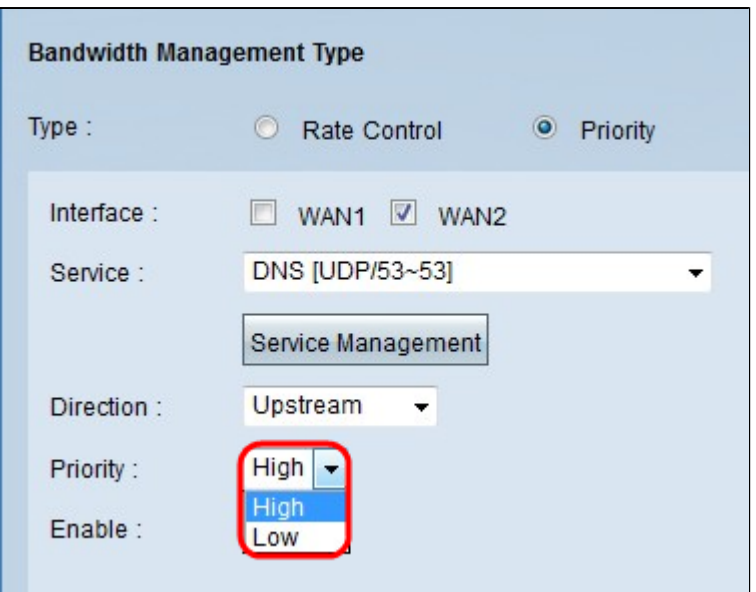

Stap 6. Schakel het aankruisvakje in het veld **Enable** in om prioriteitsbeheer in te schakelen.

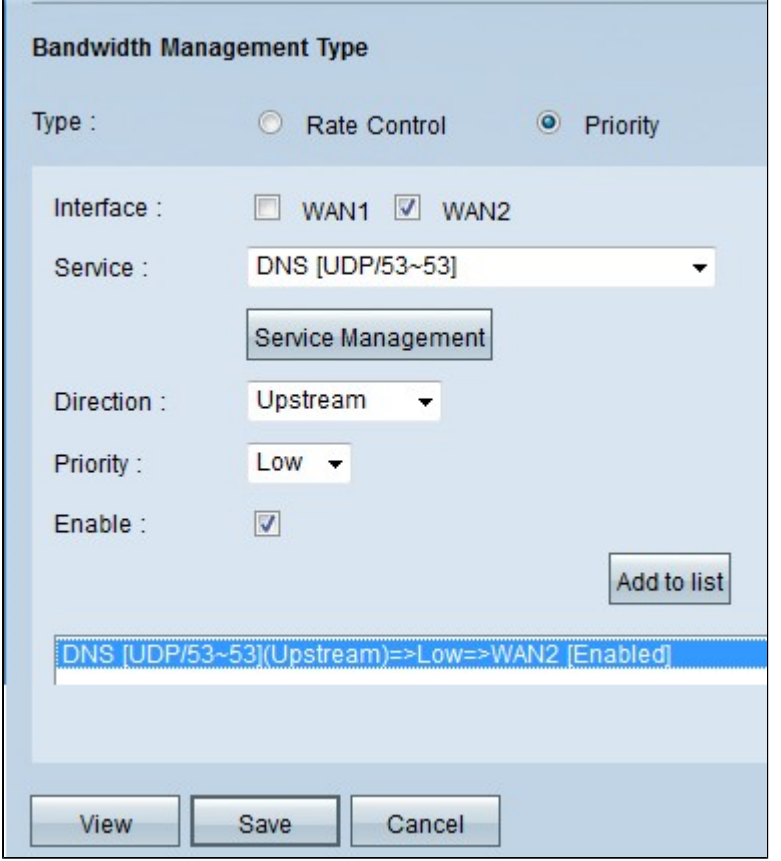

Stap 7. Klik op **Add to list** (**Toevoegen aan lijst)** en de configuratie wordt weergegeven in de Bandbreedtebeheertabel.

Stap 8. Klik op **Opslaan** om de bandbreedte-instellingen op te slaan.

## **Een nieuwe service toevoegen**

De diensten worden gebruikt om de gegevens te controleren die het wordt verzonden of ontvangen. De service maakt een protocol en de poorten die de gegevens zullen gebruiken.

Stap 1. Klik op de knop **Servicebeheer**. Het venster *Servicebeheer* verschijnt.

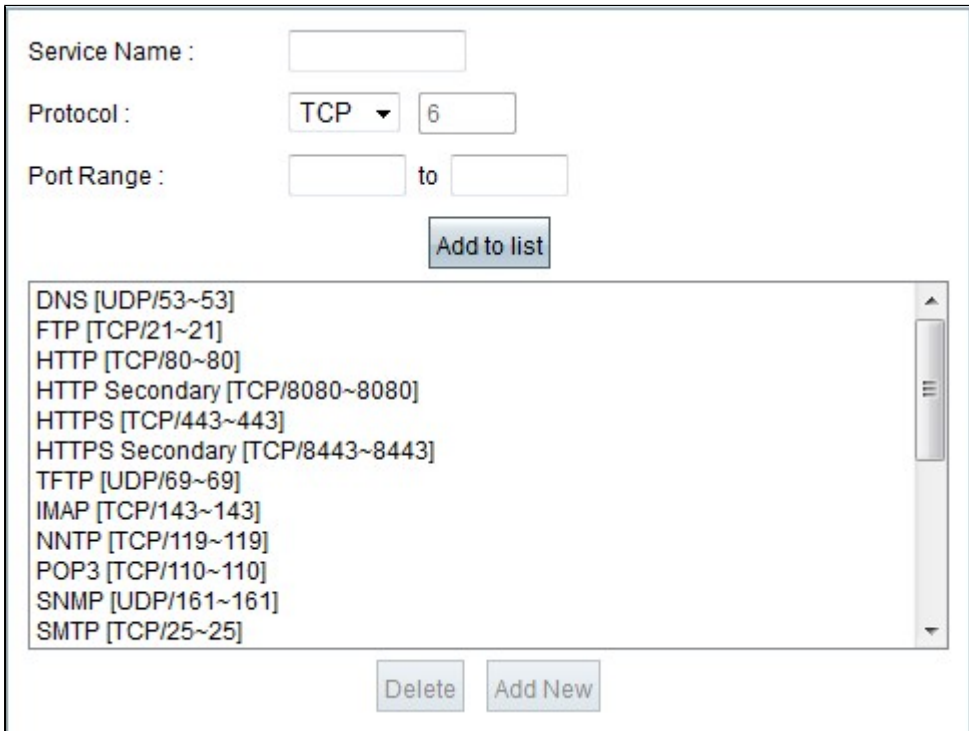

Stap 2. Voer de naam in die u aan de service wilt toewijzen in het veld Servicenaam.

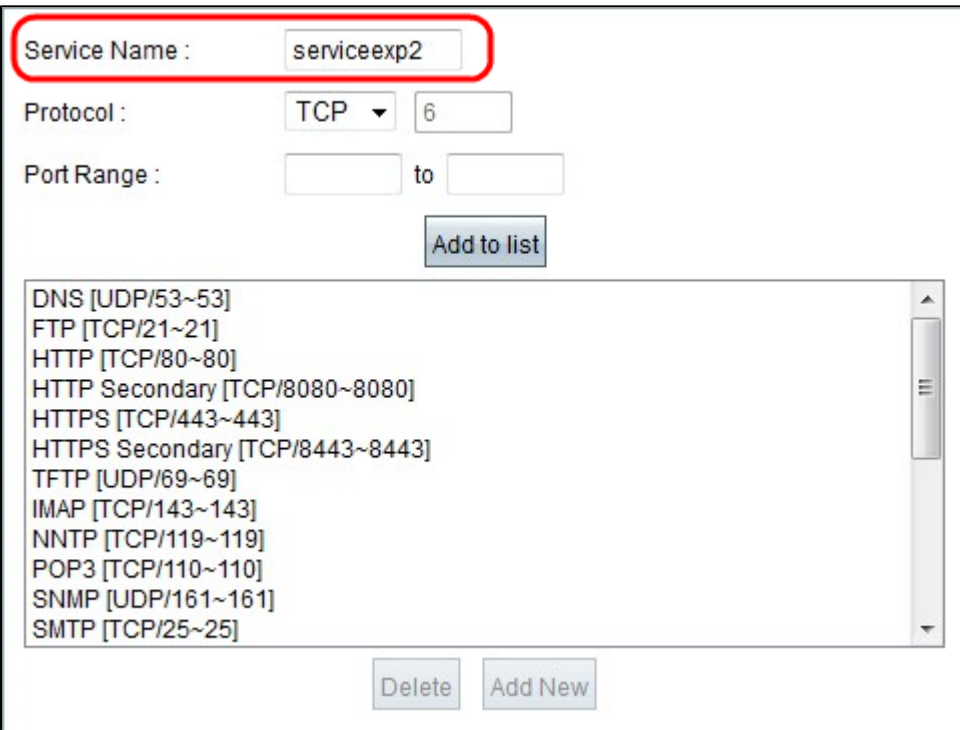

Stap 3. Kies het protocol dat u aan de nieuwe service wilt toewijzen in de vervolgkeuzelijst Protocol. Er zijn drie mogelijke opties.

 $\cdot$  TCP  $\hat{a} \in$ " Transmission Control Protocol (TCP) verstuurt verkeer consistent en intact, maar is langzamer dan UDP.

· UDP â€" User Datagram Protocol (UDP) verzendt snel verkeer maar garandeert geen pakketintegriteit

 $\cdot$  IP â $\epsilon$ " Internet-protocol wordt gebruikt om de levering of transmissie van de gegevens via het internet te beheren.

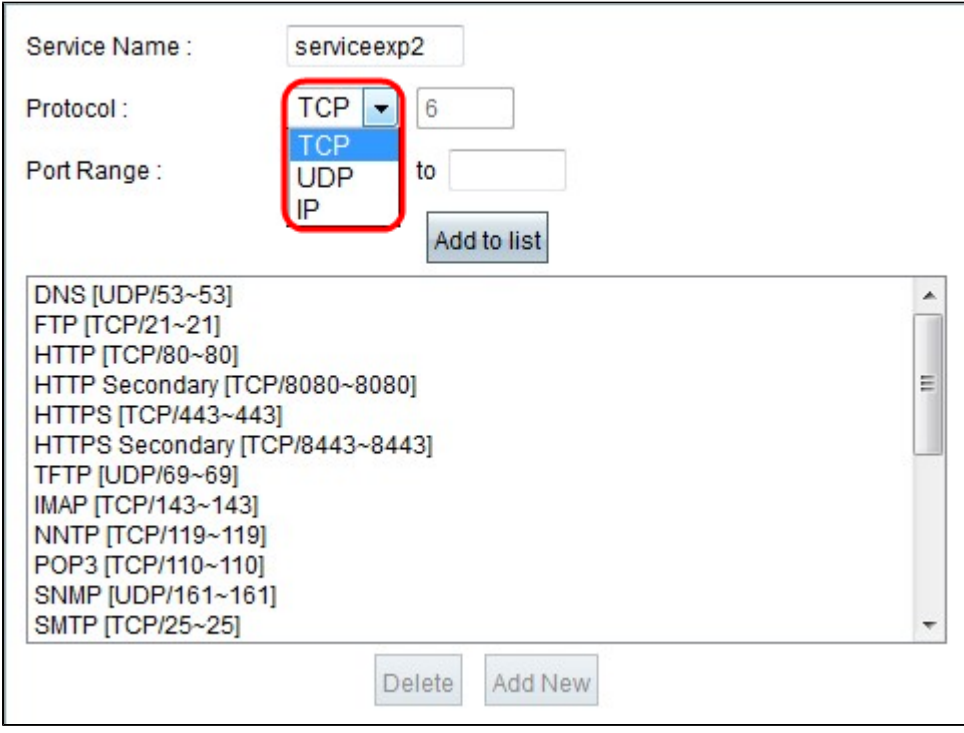

Stap 4. Geef het bereik van poorten op dat door de nieuwe service wordt gebruikt.

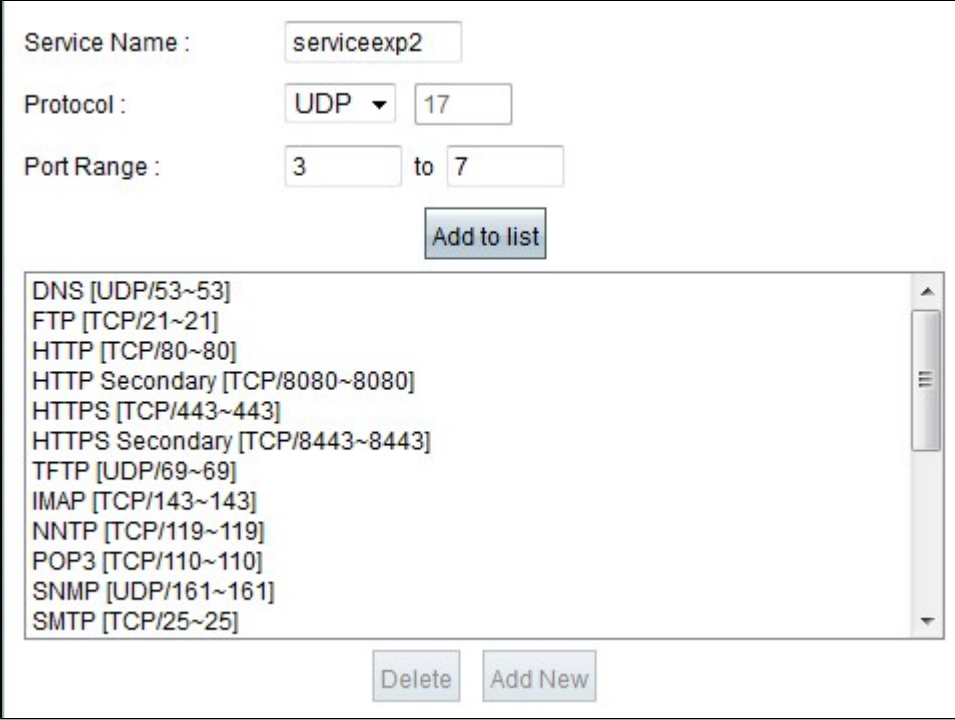

Stap 5. Klik op Bijwerken. De nieuwe service wordt weergegeven in de tabel Servicebeheer.

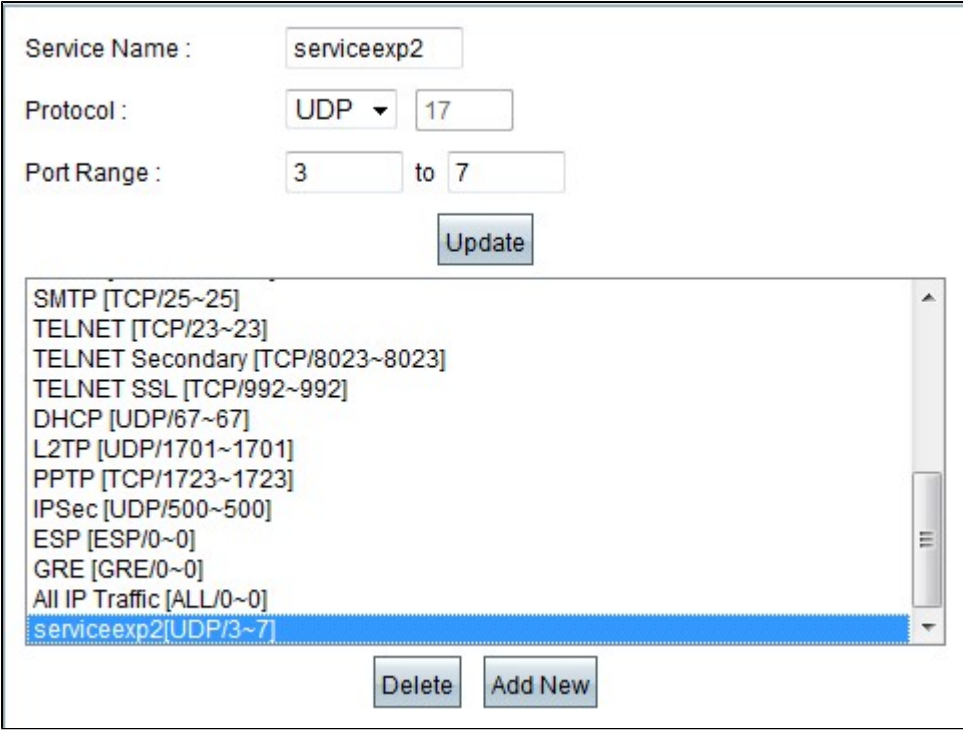

Stap 6. Klik op **OK** om de instellingen op te slaan.

Stap 7. (Optioneel) Als u een service wilt bijwerken, kiest u de gewenste service. Klik op **Bijwerken**, update de velden en klik op **OK**.

Stap 8. (Optioneel) Als u de service van een service wilt verwijderen, kiest u de gewenste service, klikt u op **Verwijderen** en klikt u op **OK**.

**Opmerking:** de standaardservices kunnen niet worden verwijderd of bijgewerkt.

#### Over deze vertaling

Cisco heeft dit document vertaald via een combinatie van machine- en menselijke technologie om onze gebruikers wereldwijd ondersteuningscontent te bieden in hun eigen taal. Houd er rekening mee dat zelfs de beste machinevertaling niet net zo nauwkeurig is als die van een professionele vertaler. Cisco Systems, Inc. is niet aansprakelijk voor de nauwkeurigheid van deze vertalingen en raadt aan altijd het oorspronkelijke Engelstalige document (link) te raadplegen.